## **Instrukcja użytkownika**

**Instalacja aplikacji Notaris**

**wersja 3.5**

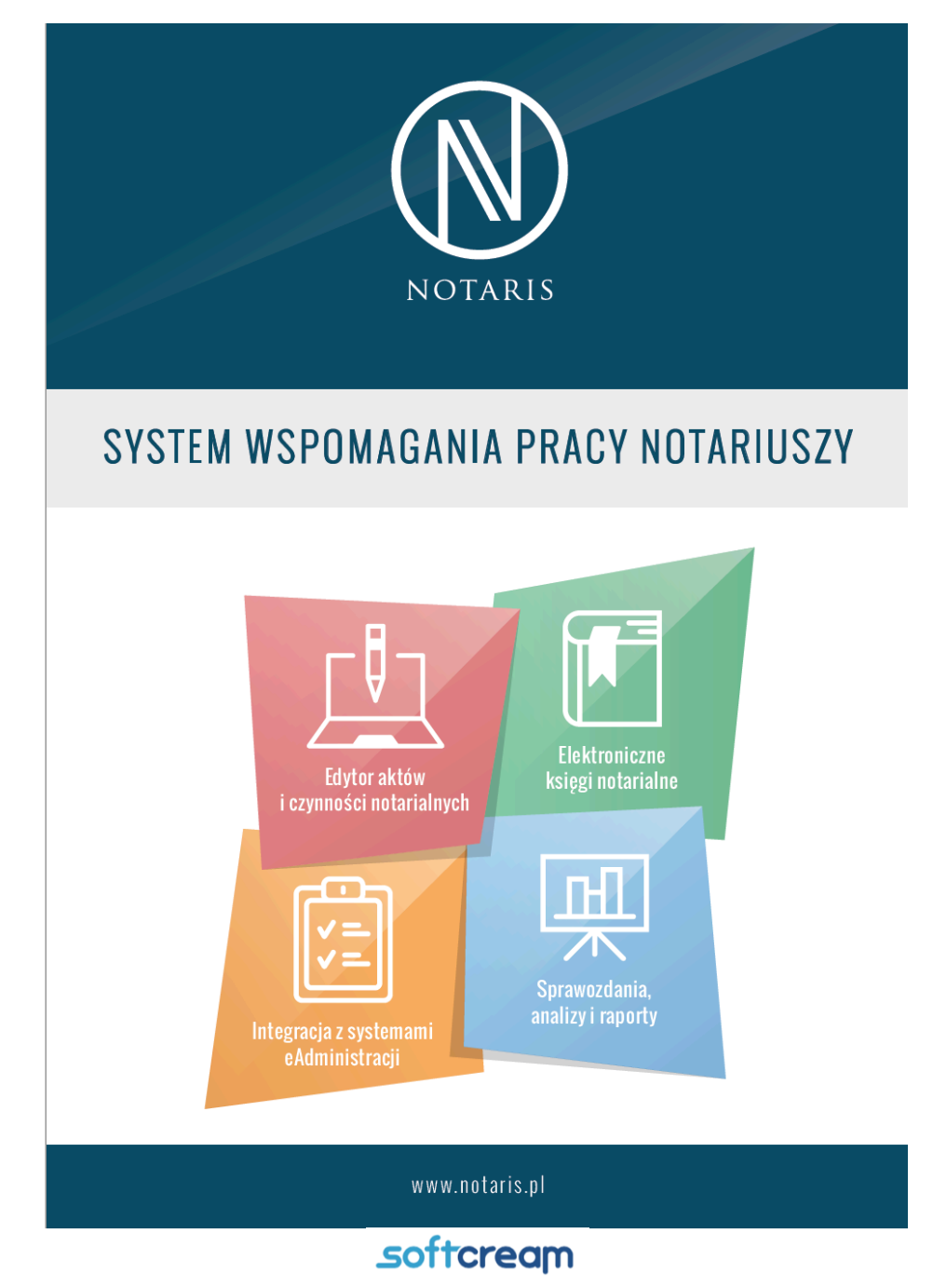

ul. Grójecka 194 /19, 02-390 Warszawa Tel. 022 867-80-00 www.softcream.pl

Aplikacja Notaris jest aplikacją działającą w konstrukcji klient – serwer. Serwerem aplikacji jest serwer MySQL, klientem aplikacji jest program Notaris Offie i Notaris Edytor oraz pozostałe moduły aplikacyjne.

Poniższa procedura pozwala na zainstalowanie aplikacji na komputerze lokalnym. Aby przeprowadzić konfigurację sieciową należy wykonać działania opisane w artykule:

https://notariat.pl/program-notaris/pytania-i-odpowiedzi-faq/377-34-jakzainstalowac-notaris-3-0

Adres do pobrania oprogramowania i dokumentacji użytkownika.

https://www.notaris.pl/pliki-do-pobrania/

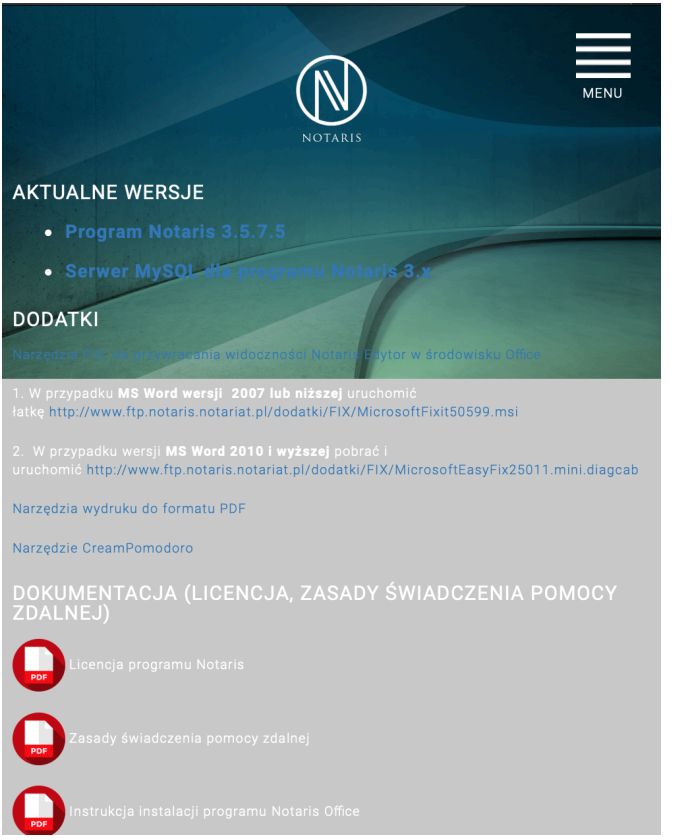

- 1. Pobrać Serwer MySQL dla programu Notaris 3.x
- 2. Zainstalować Serwer
- 3. Uruchomić ponownie komputer i sprawdzić usługę Notaris serwer jak na poniższym ekranie.

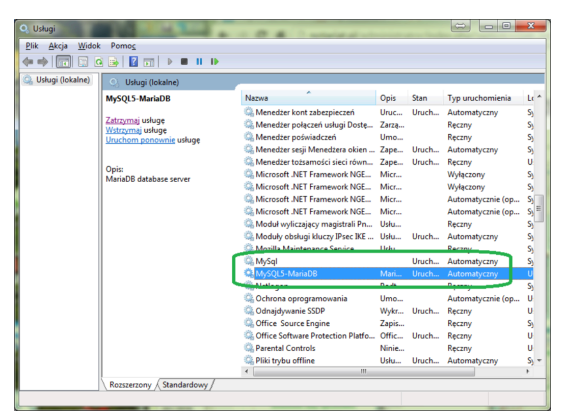

- 4. Zainstalować oprogramowania Notaris
- 5. Podczas pierwszego uruchomienia programu Notaris należy stworzyć nową bazę danych aby to uczynić należy wykonać następujące kroki:
	- A. Przejść do zakładki narzędzia

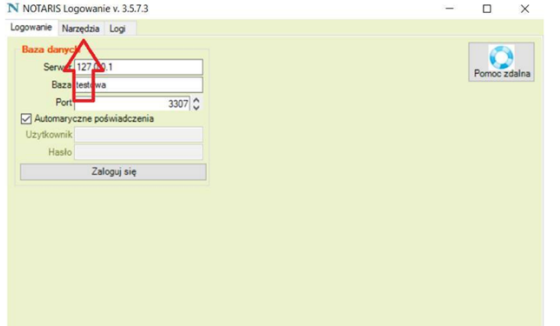

B. Następnie nadajemy nazwę bazy danych, lub zostawiamy jej domyślną wartość "akt3" rekomendujemy pozostawienie wartości domyślnych.

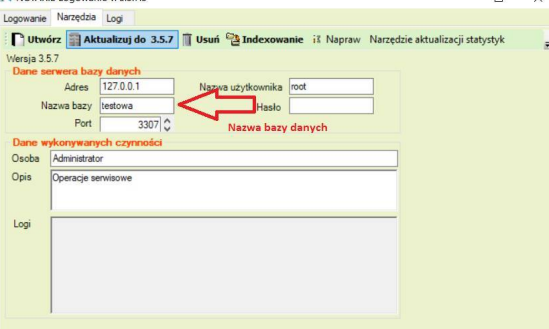

C. Klikamy Utwórz bazę danych, proces ten może zająć do kilku minut.

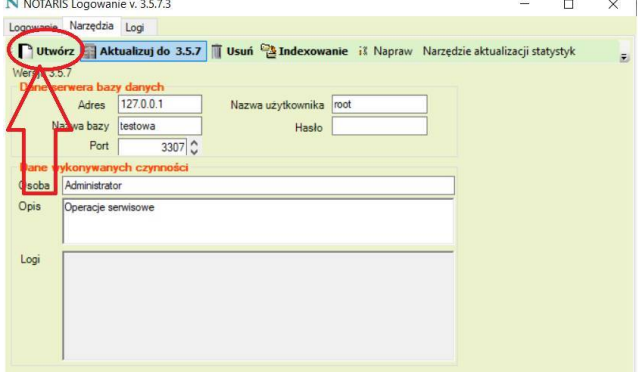

D. Po utworzeniu bazy danych przechodzimy do zakładki "Logowanie", po czym podajemy nazwę bazy danych, którą ówcześnie stworzyliśmy.

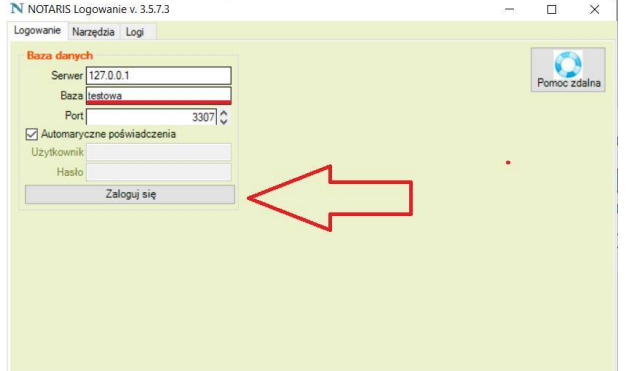

- E. Po uruchomieniu Notaris Office, podczas pierwszego logowania należy podać dane osoby, na którą ma być przydzielona licencja a następnie za pomocą przycisku "pobierz klucz licencyjny" pobrać klucz, który zostanie przesłany na wskazany adres poczty elektronicznej.
- F. Po uruchomieniu należy uzupełnić dane użytkownika aplikacji w zakładce Ustawienia / Użytkownicy dodając użytkownika głównego oraz pozostałych użytkowników aplikacji.

Kontakt do Serwisu Notaris 22 8678000 lub serwis@notaris.pl Więcej informacji na www.notaris.pl